## **Execute the Collector Installer and follow the steps.**

**NOTE:** The target folder in the Windows Programs folder and can't be changed.

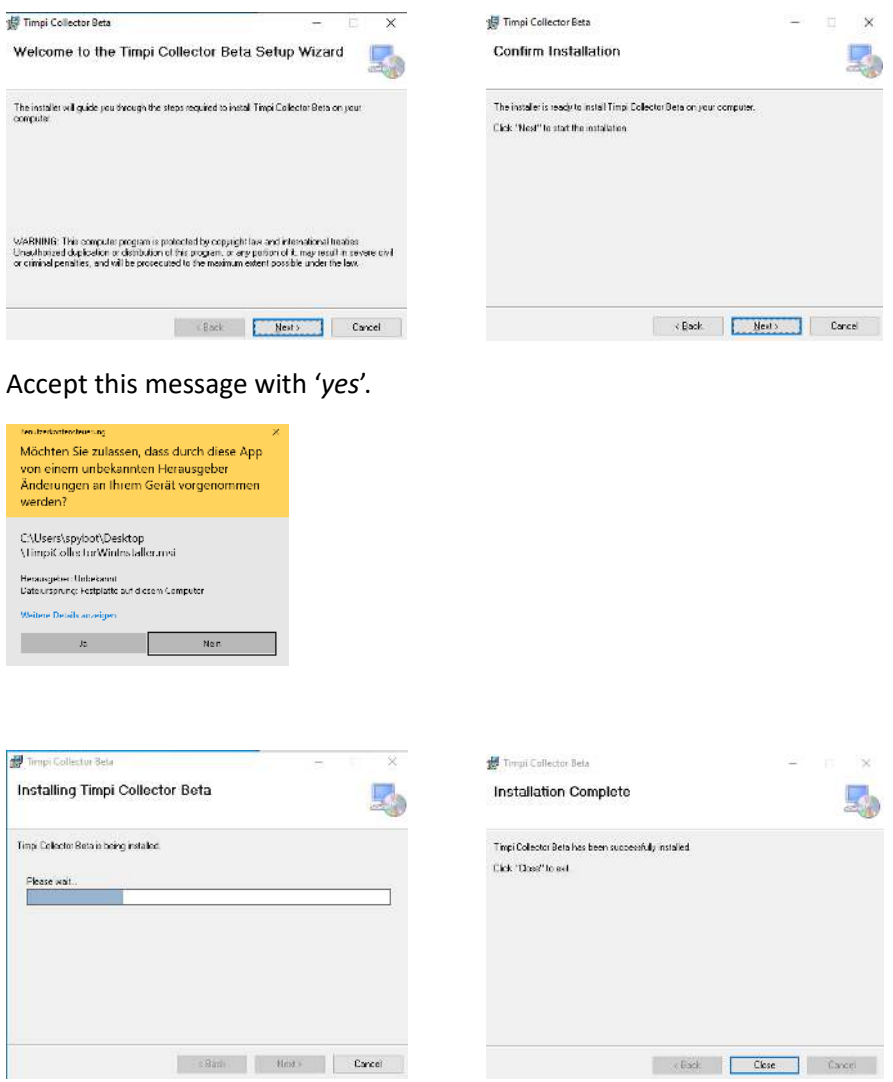

Click on close and the installation is complete.

The Timpi Collector is now installed as a Windows Service and has been started.

You can find a new icon on your desktop. Open the Manager by (double) clicking on the symbol.

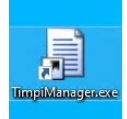

Accept the message with 'Yes'.

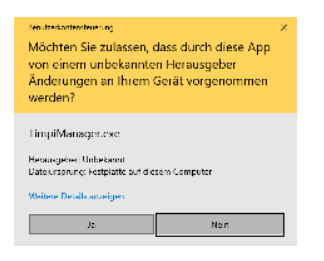

Once started, you will find the Manager in your taskbar.

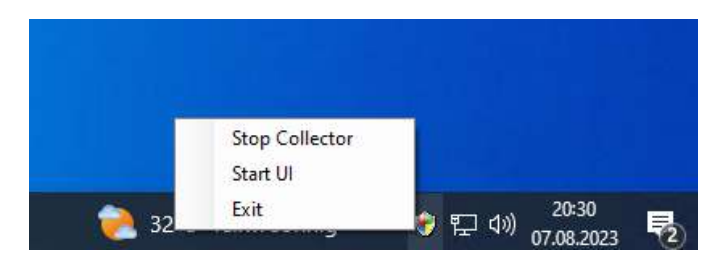

Click on '*Start UI'.* The Collector is already running and should show '*Stop Collector*'.

Open your preferred browser and type in the following address: http://localhost:5015 and press enter.

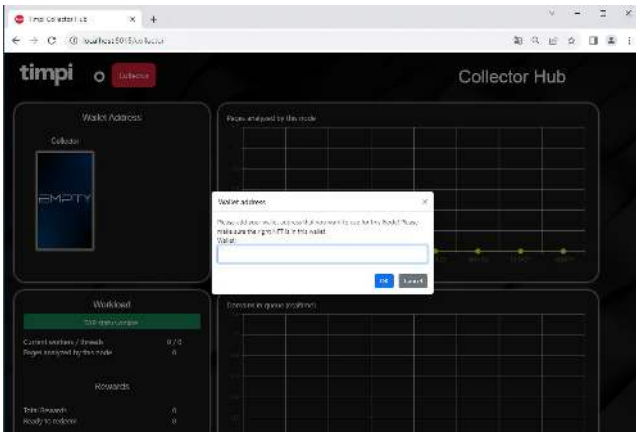

You will be asked to enter your wallet address.

**NOTE:** Please make sure you type in the wallet address that contains your Access NFT. It **must start** with *neutaro*.

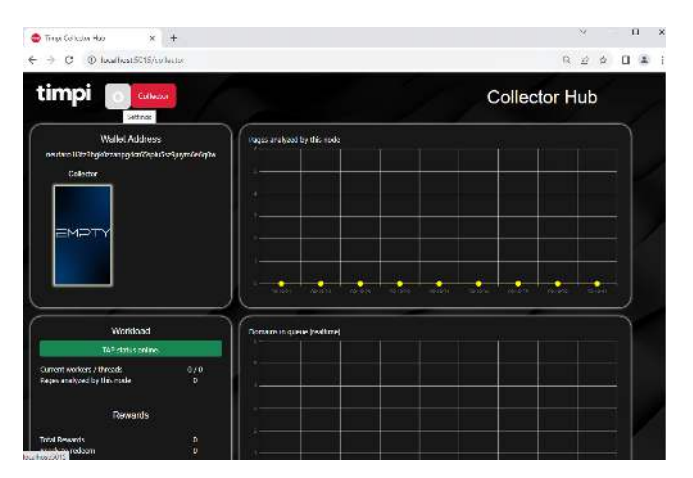

To check if your wallet has been accepted, please click on the gear.

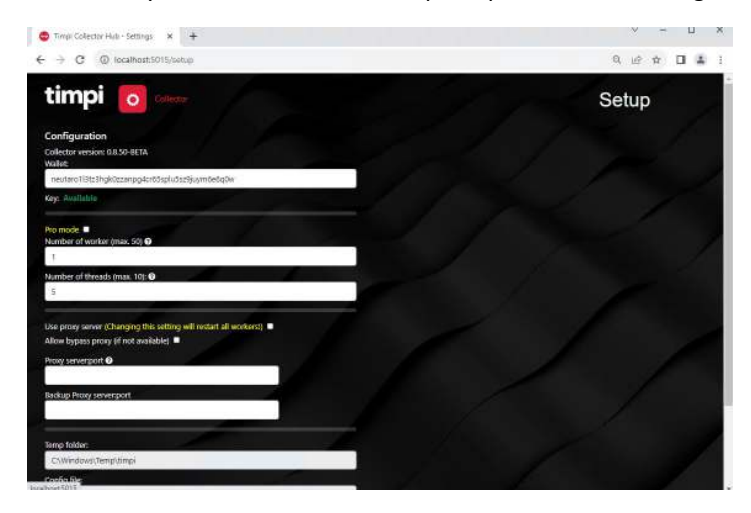

Here, you should be able to see a green 'Available' beside the Key. If not, please give it a bit more time and refresh the page with the *F5* key.

**NOTE:** If you have used the NFT on other or same system before, this might take up to 30min. to allow a new node to use the NFT. Please wait at least 30min.

If this is a new install and you have NOT used the access NFT before: If after 15 minutes the state has not changed, please open a ticket on discord and let the admins know your wallet address.

The settings window is also where you can adjust the number of workers and threads. The maximum number of workers is 50 and threads is 10 for a normal system. The pro-mode allows you to have up to 75 workers and 10 threads.

**NOTE:** Increasing the number of workers will have an impact on your system's performance and too many workers might cause the system to become unresponsive.

**Recommenda�on**: Start with 5/5 and increase is slowly to make sure your system stays responsive.

Whenever you have changed the settings, please click on 'save' to store the new settings.

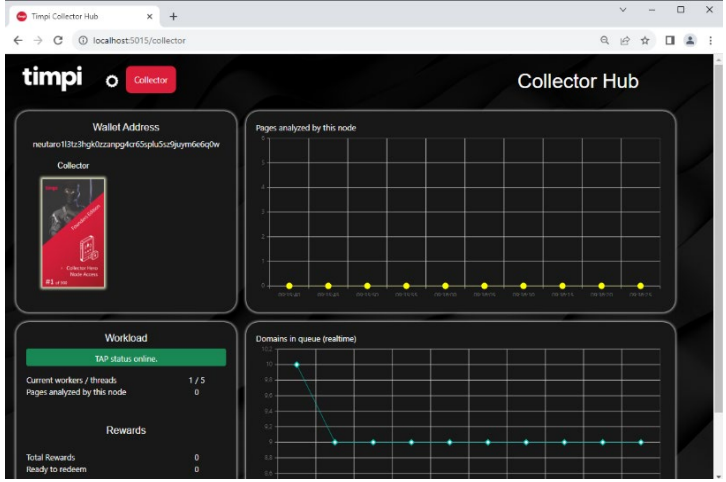

Click on '*collector*' to see what the system is currently doing. You now can also see your Access NFT that this Collector uses. Keep in mind, you need one Access NFT for each Collector node.

Under Workload you will find:

- The current number of workers/threads.
- The overall pages analyzed by this node.
- The total rewards of this node
- The reward that can be redeemed.

**NOTE:** The redeem function is only available after TGE.